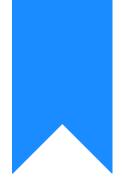

## Osprey Approach: Reconcile the Bank to the Bank Statement

This help guide was last updated on Jun 4th, 2024

The latest version is always online at https://support.ospreyapproach.com/?p=31140

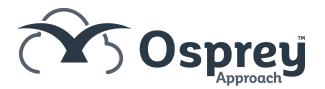

## This guide will go through reconciling your banks to the bank statement

The banks within Osprey should be reconciled to the bank statements (paper or online) regularly. This will show any errors in banking or errors in posting amounts.

Please note that the banks can be reconciled at any time during the month but only the current financial month can be reconciled. Future postings will not be visible.

Prior to reconciling your banks, please check the system posting date. All entries reconciled will be marked as having been reconciled on this date. This can be found and edited in Supervisor > Financial Periods.

| I        | SUPERVISOR                 |
|----------|----------------------------|
| Ē        | Code Setup                 |
| ē        | System Setup               |
|          | Financial Setup            |
|          | Case Management Setup      |
| <b>\</b> | User Design                |
| \$       | Report Setup               |
|          | Tools & Utilities          |
| -\$      | Financial Periods          |
| Ē        | CRM Auto Posting Defaults  |
| ίΪ       | Reprint CRM611 Spreadsheet |
|          | Include Documents          |
| Ŕ        | D                          |

To change the date use the Set Posting Period Date link.

| Supervisor Financial Periods                                  |                         |
|---------------------------------------------------------------|-------------------------|
| Run Period End                                                |                         |
| Current Year: 26. Year Start: 01/01/2024. Year End 31/12/2024 | Add Period Set          |
| Current Period: 4 of 12                                       | Edit Current Period Set |
| Current Period Dates: 01/04/2024 to 30/04/2024                |                         |
| Current Posting Date : 30/04/2024                             | Set Posting Period Date |

## Select Banks & Journals

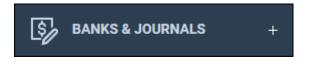

Select the relevant Bank, Branch and Dept and click Refresh, followed by Reconcile

| Bank/Journal:     | CLI1 V       |  |  |  |  |  |  |
|-------------------|--------------|--|--|--|--|--|--|
| Branch:           | 1: Malvern 🗸 |  |  |  |  |  |  |
| Dept:             | 1: General 🗸 |  |  |  |  |  |  |
| Currency:         | GBP 🗸        |  |  |  |  |  |  |
| Cashbook Balance: | 0.00         |  |  |  |  |  |  |
| Bank Balance:     | 0.00         |  |  |  |  |  |  |
|                   |              |  |  |  |  |  |  |
| BANKS & JOURNALS  |              |  |  |  |  |  |  |
| O Refresh         | Reconcile    |  |  |  |  |  |  |
| Filter Options    |              |  |  |  |  |  |  |

• Cleared/Uncleared Filter: If there are not many postings on the selected bank, it may be easier to show all the current months postings both presented and unpresented. On larger banks, during the month it may be beneficial to exclude items already reconciled earlier in the month by selecting uncleared items only. On larger banks finding a wrongly reconciled item could be made easier by only seeing items already reconciled by selecting current cleared items only.

- Selection Type: You can choose to perform the reconciliation in one of several ways. Select an option from the drop-down list.
  - Manual: Allows you to select the postings by scrolling down the list of bank postings.
  - **Search by Ref:** If you know the posting reference of the posting you are looking for, you can search the postings using this information.
    - **Ref to find:** Enter the reference
      - click Search
  - $\circ~$  Search by Value: If you know the value of the posting
    - Value to Find: Enter the posting value
      - Click Search
- Tick by Ref (group ticking): This option will not only search for the reference but also pre-tick the entries.
  - Tick Ref: Enter the reference
    - Click Search
- Value of Ticked items
  - Click Select against the required entries
  - Click Calculate total selected to ensure that the display shows the total of all currently selected. If the values of Total Value Selected and Projected Bank Balance are correct.
    - Tick Now
      - Confirm by clicking OK

If any of the items selected were unticked, the items will now be ticked, however if they were ticked they will now be unticked.

| 😚 Bank Reconciliation - Work - Microsoft Edge                                                                                                    |   |            | —                                                     |      | ×         |               |           |        |    |
|----------------------------------------------------------------------------------------------------|---|------------|-------------------------------------------------------|------|-----------|---------------|-----------|--------|----|
| https://mitzibroom.ospreyapproach.com/main/bankreconcile.aspx?area=8000&flag=8000&key1=CLIENT01&key2=                                                                 |   |            |                                                       |      |           |               |           |        | Δŋ |
| Close Close Clear all selected Clear all selected                                                                                                    |   |            |                                                       |      |           |               |           |        |    |
| Cleared/Uncleared Filter: All Current Items   Selection Type: Manual   Current Bank Balance: 65996.35   Total Value Selected: 0.00   Projected Bank Balance: 65996.35 |   |            |                                                       |      |           |               |           |        |    |
| 1<br>ACCOUNT                                                                                                    |   | DATE       | DETAILS                                               | REF  | ТҮРЕ      | CLIENT        | TICKED    | SELECT |    |
| BO0001                                                                                                    | 4 | 17/12/2023 | Estate                                                | tfr  | CLIENT    | 15,000.00     | $\otimes$ |        |    |
| BO0001                                                                                                    | 5 | 17/12/2023 | Tfr costs                                             | TFR  | COSTTRANS | -3.75         | $\otimes$ |        |    |
| BO0001                                                                                                    | 4 | 31/12/2023 | Interest 13.22 to 31/12 plus 100 from previous system | INT  | COSTTRANS | 113.22        | $\otimes$ |        |    |
| BO0001                                                                                                    | 4 | 31/12/2023 | Balance to client                                     | EST  | CLIENT    | -15,109.47    | $\otimes$ |        |    |
| A00001                                                                                                    | 1 | 28/01/2024 | Received re bill 271                                  | RCPT | CLIENT    | 80.00         | $\otimes$ |        |    |
| A00001                                                                                                    | 1 | 28/01/2024 | Full payment, applies to part payments too            | RCPT | COSTTRANS | -80.00        | $\otimes$ |        |    |
| 200001                                                                                                    | 1 | 26/02/2024 | Receive large amount                                  | LRG  | CLIENT    | 11,000,000.55 | $\otimes$ |        |    |